# UNIX (Solaris/SunOS) Quick Install Card Xerox Document Centre 240/255/265 LP/ST

### **Before You Start**

If your printer is equipped with a Token Ring interface, use the **Token Ring Quick Install Card** supplied in this Quick Install Card set to set the Ring Speed and Source Routing settings for your environment.

You can use DHCP or RARP servers to assign TCP/IP information to your Document Centre. Refer to the DHCP and RARP Quick Install cards for details.

Record the following information on this card for use during the procedure:

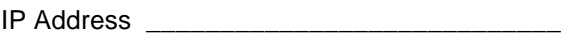

Subnet Mask **Example 20** 

Default Gateway

You will compute your Broadcast Address as part of this procedure.

Your Document Centre printer supports printing from a variety of UNIX platforms.

### **Go to the printer and...**

- *1.* Connect your to the network with the appropriate cabling.
- *2.* Enter the *Tools* pathway.
	- **a)** Press the **Access** (A) button.
	- *b)* On the keypad enter **1111** or the current password. Press the **Enter** button when finished. If your printer is an ST model press the **Go to Tools** button, otherwise skip to the next step.
	- **c)** The Touch Screen will be used for the remainder of the data entry.
- *3.* Enter the Network Setup menus.
	- **a)** Wait for the screen to refresh and press the **Connectivity and Network Setup** button.
	- **b**) Wait for the screen to refresh and press the **Network Setup** button.
	- *c)* Press the **TCP/IP Options** button.
- *4.* Enable the network interface and protocol.
	- *a)* Press the **TCP/IP Settings** button.
- *b)* Press the **Protocol and Media** button.
- *c)* Press the **Enable** button. Once pressed the Physical Media buttons will appear. Select Ethernet or Token Ring. Press **Save** to retain the settings and continue.
- *5.* Set the Broadcast Address (skip steps 5a-5c if you will not need to use a Broadcast Address).
	- *a)* Press the **Broadcast Address** button.
	- **b)** The broadcast address can be calculated this way: Perform a logical OR of the IP address and the complement of the Subnet Mask.

Example of logical OR method:

IP Address = 13.175.109.146 Subnet Mask = 255.255.252.0 **IP Address** 00001101.10101111.01101101.10010010 **Complement of Subnet Mask** 00000000.00000000.00000011.11111111 **The result** 00001101.10101111.01101111.11111111 Broadcast Address = 13 . 175 . 111 . 255

# UNIX (Solaris/SunOS) Quick Install Card Xerox Document Centre 240/255/265 LP/ST

- **c)** Press the soft buttons on the Touch Screen one at a time for each octet of the broadcast address and enter the numbers from the keypad. When finished press the **Save** button on the touch screen and you will be returned to the TCP/IP Settings Screen.
- *6.* Set the Host Name.
	- *a)* Press the **Host Name and Address** button.
	- **b**) One at a time press the soft buttons on the Touch Screen for each octet of the IP address and enter the numbers from the keypad.
	- *c)* Press the **Host Name** button.
	- *d)* When the soft keypad appears, type the host name EXACTLY as you want it to appear with proper case. When finished press the **Save** button to record the changes and exit to the **TCP/IP Settings** Screen.
- *7.* Set the Subnet Mask and Gateway.
	- *a)* Press the **Subnet and Gateway** button.
- **b)** Press the soft buttons on the Touch Screen one at a time for each octet of the broadcast address and enter the numbers from the keypad. Repeat this process for the IP Gateway address. When finished press **Save** to record the changes and exit to the **TCP/IP Settings** screen.
- *c)* Press the **TCP/IP LP** button. At the next screen press **Enable** then press **Save**.
- *d)* Press the **Exit Tools** button.
- *8.* **Wait a MINIMUM of 7 minutes** for the printer to reset.
	- **a)** From the documentation package supplied with your printer, retrieve the **CentreWare Network Services CD-ROM** (CD-ROM 2) and the document entitled **Getting Started with Print and Fax Services**. Proceed to the next section of this procedure called **Go to a Workstation and...**

### **Go to a workstation and...**

- *1.* Mount the **CentreWare Network Services** CD-ROM (CD- ROM 2) and load the appropriate print drivers and Solaris/ SunOS users can load the CentreWare Print Submission Tool. Details are contained in the document entitled **Getting Started with Print and Fax Services**.
- *2.* Add the printers host name, TCP/IP address, hardware address to your **/etc/ hosts** file or **NIS database** depending on your UNIX version.
- *3.* Create a queue using the CentreWare tool OR by using the native tools available in your operating system version.
- *4.* Create a print job and send it to the printer.
- *5.* Check your test job for quality and use the problem solving section of the **Document Centre 240/255/265 Reference Guide** for resolving print defects.
- *b*. If your print job does not print, refer to the troubleshooting section in the document entitled **Network Installation and Troubleshooting Guide** to correct the problem.
- *7.* Repeat this **Go to a workstation and...** procedure at each workstation that will print to this printer.

For assistance, contact your local Xerox Customer Support Center: USA: 1-800-821-2797 Canada: 1-800-939-3769

Page 2